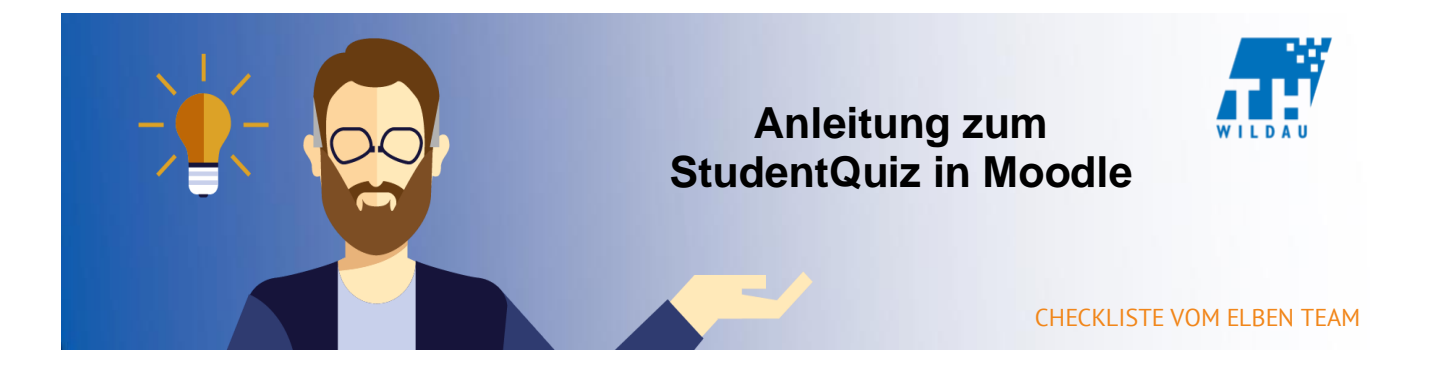

**Während bei einem normalen Quiz der Lehrende Fragen zu bestimmten Themen erstellt, können Studierende bei einem StudentQuiz selbst Fragen erstellen und diese teilen. So könnte ein Dozent den Lernerfolg in Fachbereichen steigern, die viele Fachbegriffe beherbergen (bspw. Chemie). Diese Aktivität besitzt gleich mehrere didaktische Vorteile:** 

# **1. Collaboration**

Selbst wenn manche Studenten wenig Fragen erstellen, erhält man bei größeren Gruppen schnell eine vielseitige Fragensammlung

# **2. Gamification**

Durch die Vergabe von Bewertungspunkten erhöht sich die Qualität der Beiträge

# **3. Constructivism**

Erhöhter Lerneffekt beim Erstellen von Fragen

# **4. Crowd-Sourcing**

Automatisiertes Qualitätsmanagement durch Bewertungen und Kommentare der Gruppe

# **Quiz hinzufügen**

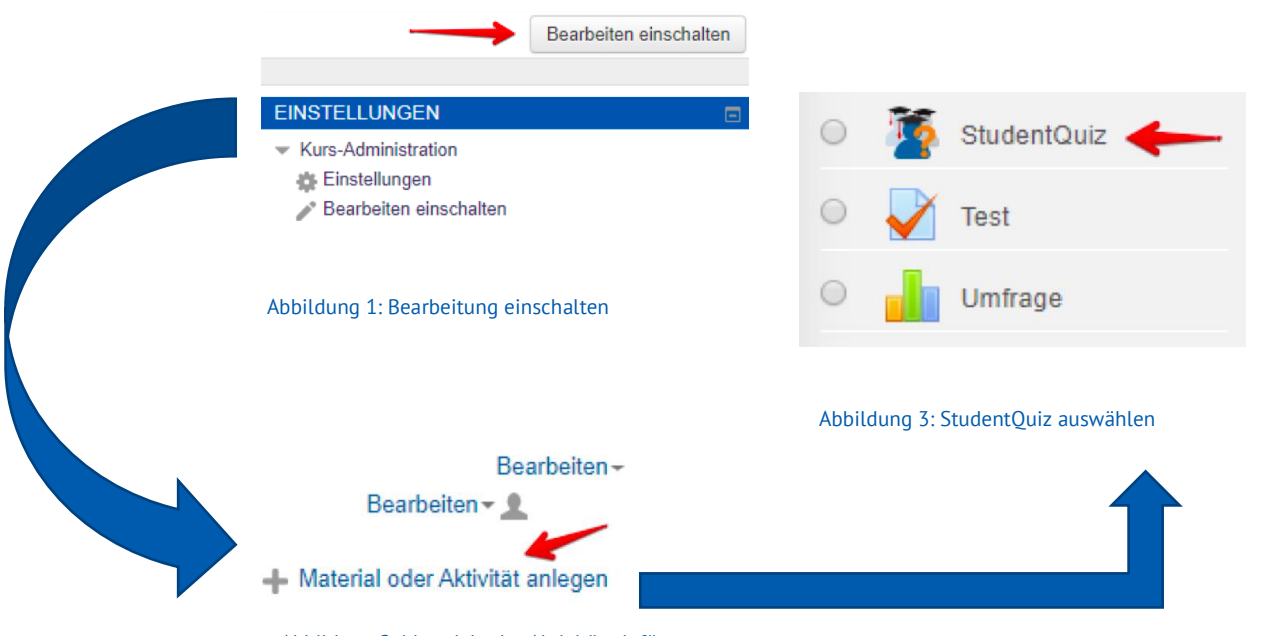

Abbildung 2: Material oder Aktivität einfügen

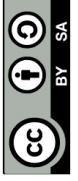

# **Allgemeine Einstellungen**

Zunächst wird ein Name für das Quiz vergeben. Im Beschreibungsfeld kann anschießend das betreffende Thema eingegrenzt und definiert werden. Über die Toolbar kann die Beschreibung vielseitig gestaltet werden. Durch die "Question publishing – Option" können Lehrende Fragen moderieren, indem sie diese bestätigen oder ablehnen. Unpassende Fragen können somit auch von Lehrkräften gelöscht oder bearbeitet werden.

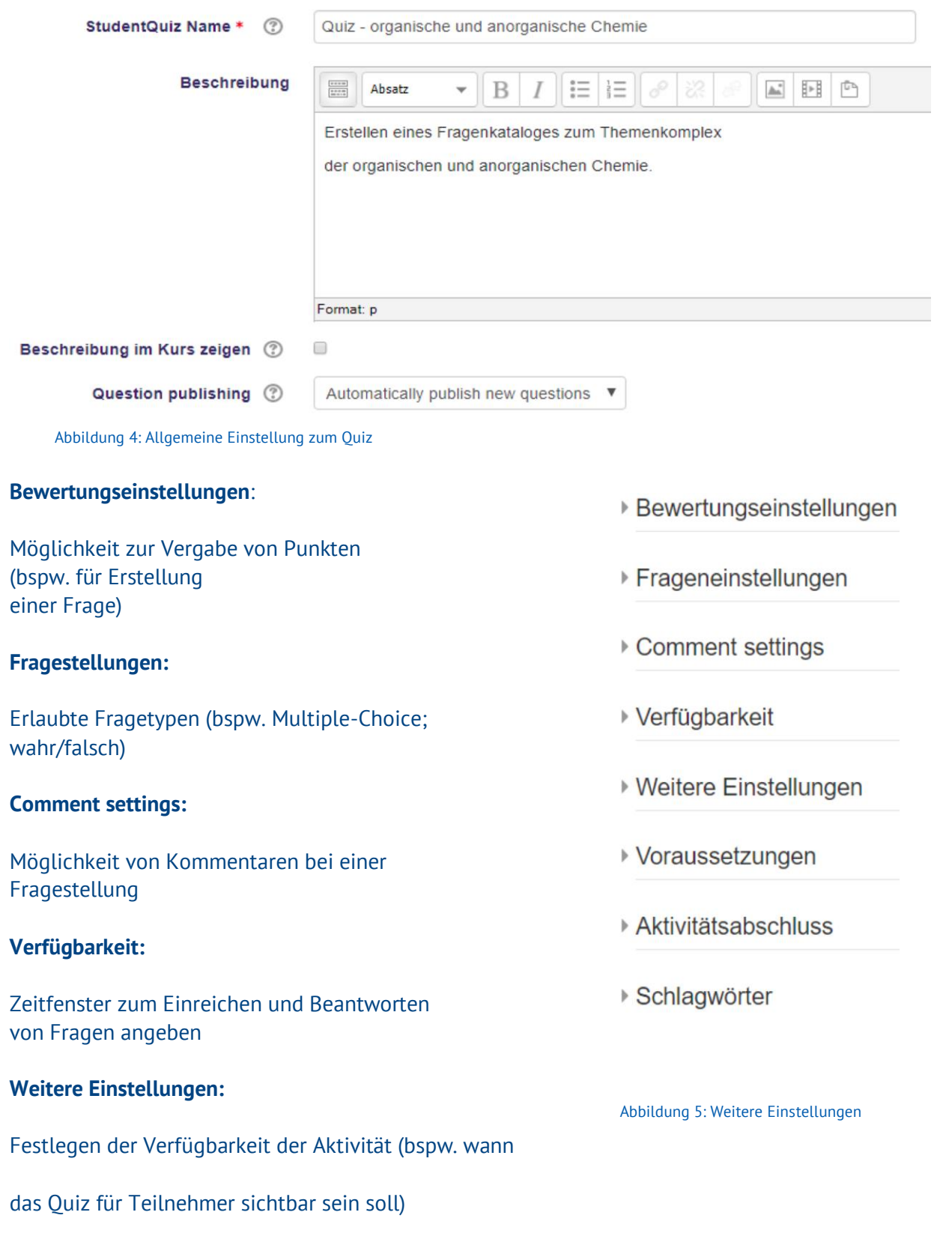

බ Е

#### **Voraussetzungen:**

Unter diesem Punkt können Zugriffsregeln der Teilnehmer erstellt und/oder miteinander verknüpft werden

#### **Aktivitätsabschluss:**

Hier kann eine Abschlussverfolgung definiert werden. So kann beispielsweise festgelegt werden, dass Teilnehmer/innen die Aktivität aufgerufen haben müssen, um sie abzuschließen

### **Schlagwörter:**

Angeben von bestimmten Schlagwörtern im Zusammenhang mit der Aktivität

# **Beispiel**

Quiz - organische und anorganische Chemie

Erstellen eines Fragenkataloges zum Themenkomplex

der organischen und anorganischen Chemie

Neue Frage erstellen

Es gibt noch keine Fragen in diesem StudentQuiz. Fügen Sie die ersten Fragen hinzu.

Nach der Erstellung dieser Aktivität, wird man aufgefordert, eine erste Frage zu erstellen bzw. hinzuzufügen. In diesem Beispiel wird das Thema organische und anorganische Chemie behandelt. Es ist jedoch auch möglich innerhalb der Aktivität ein Quiz für verschiedene Themengebiete zu erstellen. So können beispielsweise 10 Fragen zur organischen und separat 10 Fragen zur anorganischen Chemie gestellt werden.

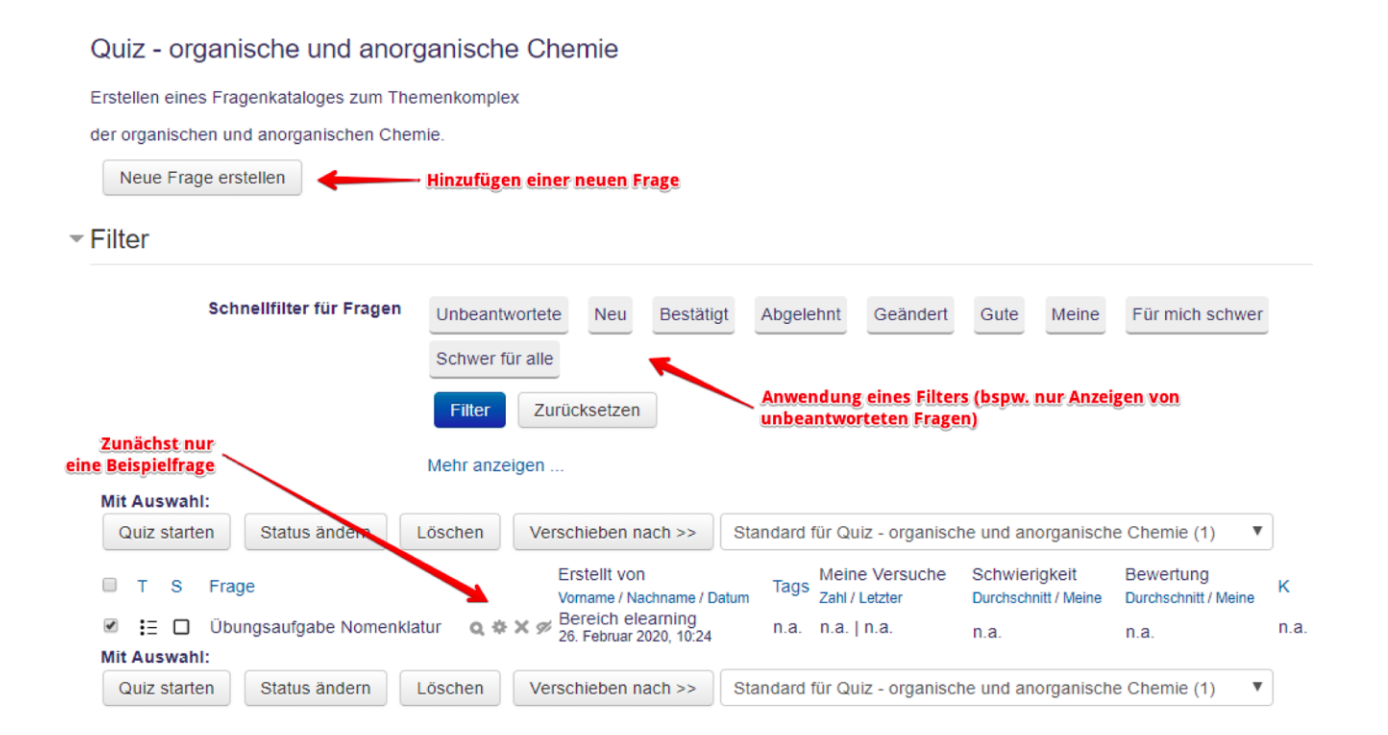

 Je nach Einstellung können Teilnehmer direkt nach dem Beantworten der Frage sehen, ob die Eingabe korrekt war. Es ist auch möglich sich bei einer falschen Antwort einen Hinweis oder die korrekte Antwort anzeigen zu lassen.

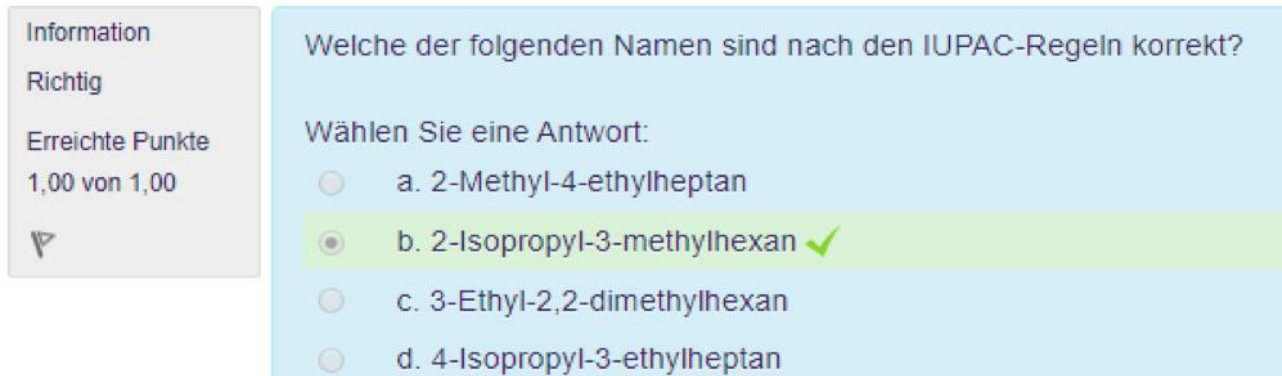

Die Antwort ist richtig.

Die richtige Antwort lautet: 2-Isopropyl-3-methylhexan

Seite **4** von **4**

ົດ